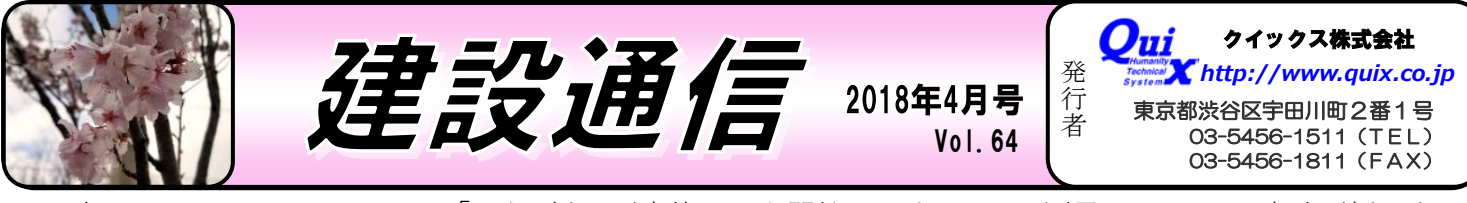

発行責任者 2018 年 4 月より、いよいよ QZSS「みちびき」が本格運用を開始します。GNSS 測量による SSR 方式が採用され、 衛星と移動局との間の誤差の補正量を衛星から配信するという新しい技術です。今後の測位機器の一層の小型化 や受信機の高度化が大いに期待できるでしょう。 それは インスコン おおく かいかく 発行責任者 牧坂 勝

**『写真の小黒板電子化アプリ登場!** 2018 年 3 月 13 日に工事写真の小黒板電子化をサポー トする Android アプリ「どこでも写真管理 Plus」がり リースされました。「黒板作成・連携ツール※」にて、黒 板情報を事前入力し、作成した黒板を利用した撮影が行

えます。撮影した 写真は、PC と端 末を直接接続ある いは、クラウドを 使用し「写真管理 プログラム※」に 取り込み、写真の 自動振り分けも行 えます。国土交通 省の直轄工事や地 方公共団体発注

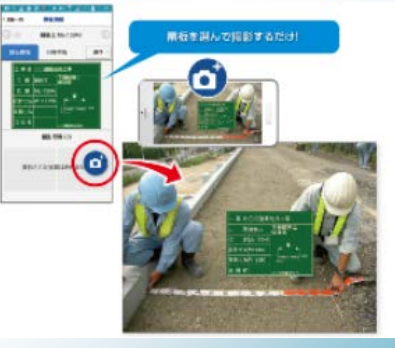

の工事においても運用され始めている「工事写真の電子 小黒板化」おすすめのアプリです。※別途プログラムが必要です

## セキュリティ対策はスピードが肝心!

情報処理推進機構より発表された「情報セキュリティ 10 大脅威 2018」の 4 位には、昨年ランク外だった *「脆弱性対策情報の公開に伴い公知となる脆弱性の悪 用増加」*がランクインしています。サイトの説明による と、脆弱性対策情報の公開は、脆弱性の脅威や対策情報 を広く呼び掛けられるメリットがある。一方、その情報 を攻撃者に悪用され、対策前のシステムを狙う攻撃が行 われている。また、近年では脆弱性情報の公開後、その 脆弱性を悪用した攻撃が本格化するまでの時間が短く なっている傾向がある(原文引用)ということです。 こうした状況を見ていると、情報にも鮮度があり、即対 策を講じる必要があることを感じさせます。 セキュリティ対策は先延ばしせず、早めの対処を! *参照元 URL:*

*https://www.ipa.go.jp/security/vuln/10threats2018.html*

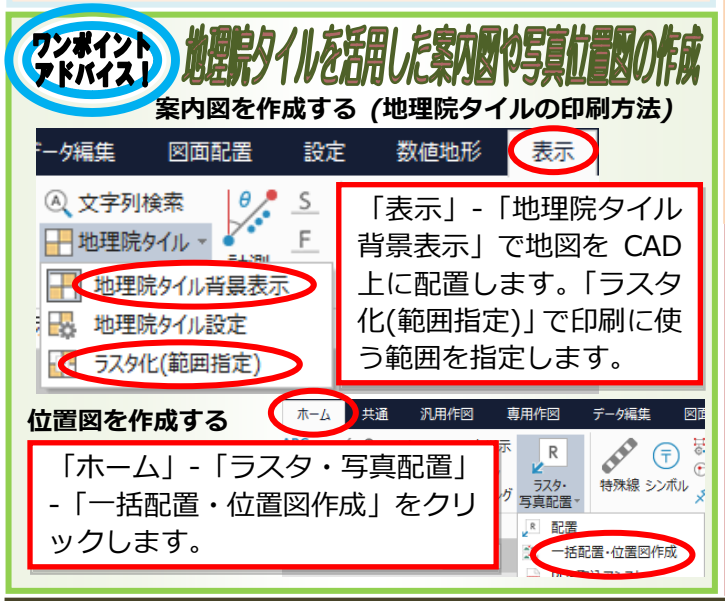

|飛行許可・承認手続のオンラインサー 国土交通省報道資料によると、無人航空機を使用するための 許可・承認手続が平成 30 年度 4 月 2 日よりオンライン上で 可能となることが報じられました。従来の許可・承認手続き は、申請内容に応じて、定められた地方航空局や空港事務所 等にて行なわれていました。しかし書類に記入漏れなどがあ った場合、審査に時間がかかるとの不満の声や、手続きの件 数の急速な増加(平成 29 年は前年の約 1.5 倍の件数の許可 承認手続が行なわれた)により、今後も一層増加することが 見込まれます。そのため航空局は手続きの利便性向上や円滑 化に向けて、オンラインサービスを開始しました。オンライ ンサービスの利用により、申請者は場所や時間を選ばず申請 が可能となります。また、質問に答えていくと申請書が自動 で作成されるという便利さもあり、簡単、確実に申請ができ るなど多くの利点があります。これから無人航空機を使用す る場合、利用してみるのはいかがでしょうか。

## パソコン端子のまとめ~いくつわかりますか!

パソコンの前面や背面には他の機器と接続するための数多く の端子が並んでいます。何をどこにさせばよいか困ることが多 い接続端子について、今回はご紹介します!

- ①VGA 端子…PC の映像をアナログ形式でモニ タに出力する。昔からよく使われている端子。 ②Displayport…映像と音声をケーブル 1 本で
- 出力できる。これと似た端子で HDMI がある。 こちらも映像と音声をケーブル 1 本で出力可。 家電やノート PC などでよく採用されている。
- ③USB 端子…様々な機器と接続する端子。 USB3.0(青い色)は、大容量のデータを高速で 転送出来るため、ハードディスクなどの接続に 向いている。最近では USBType-C(USB3.1) も登場しており、こちらは裏表がない形状のた め差し間違いがありません。また大容量の データ転送に加え給電能力も高く、今後は さらに普及していく可能性があります。

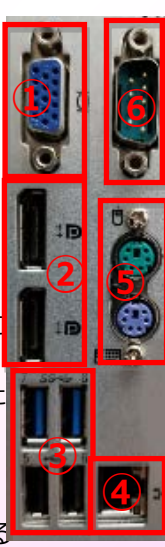

④LAN 端子…インターネット接続などに使われる ⑤PS/2 端子…マウスやキーボードを接続する端子。最近は USB で接続することが多いため、あまり見なくなった。 ⑥シリアル端子…USB 端子のように様々な機器との接続で 用いられた。モデムやペンプロッタなど接続して使われた。

## ◇TREND-ONE移行時のよくある質問◇ ◇補助機能が見つからない◇

画面左上「共通」タブをクリックすると表示されます。 アイコンを右クリックして「クイックアクセスツールバーに追 加」をクリックすると、いつも画面左上に表示されます。

◇作業データを閉じる「データクローズ」が見当たらない◇ CAD 上でキーボードの ALT キーを押すと表示されます。 他にも「表示」-「F」とクリックしファンクションバーの変 更画面を表示させ、左下の「ファンクションバーの表示」にチ ェックを入れることでも表示できます。